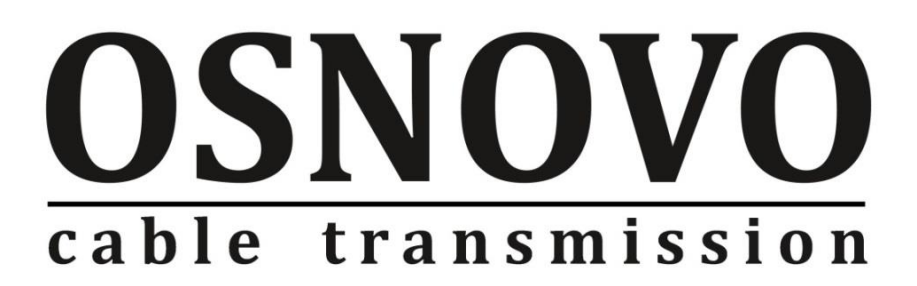

# **КРАТКОЕ РУКОВОДСТВО ПО ЭКСПЛУАТАЦИИ**

Промышленные управляемые (L2+) коммутаторы Gigabit Ethernet с контролем температуры и влажности окружающей среды

# **SW-70402/ILS, SW-70802/ILS, SW-70804/ILS**

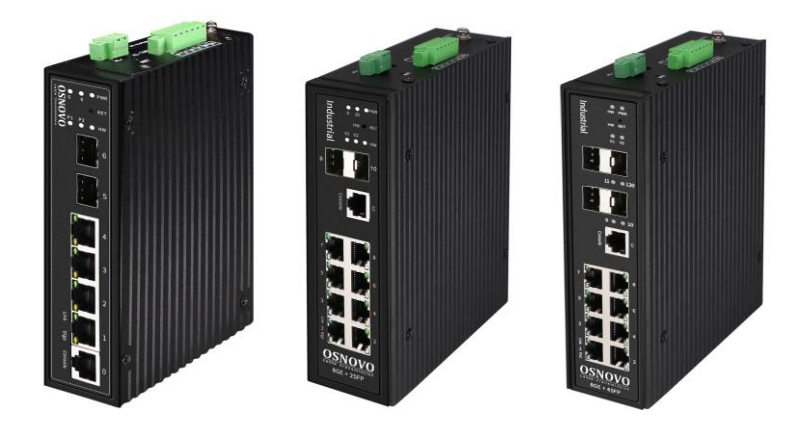

Прежде чем приступать к эксплуатации изделия, внимательно прочтите настоящее руководство

**[www.osnovo.ru](http://www.osnovo.ru/)**

# **Содержание**

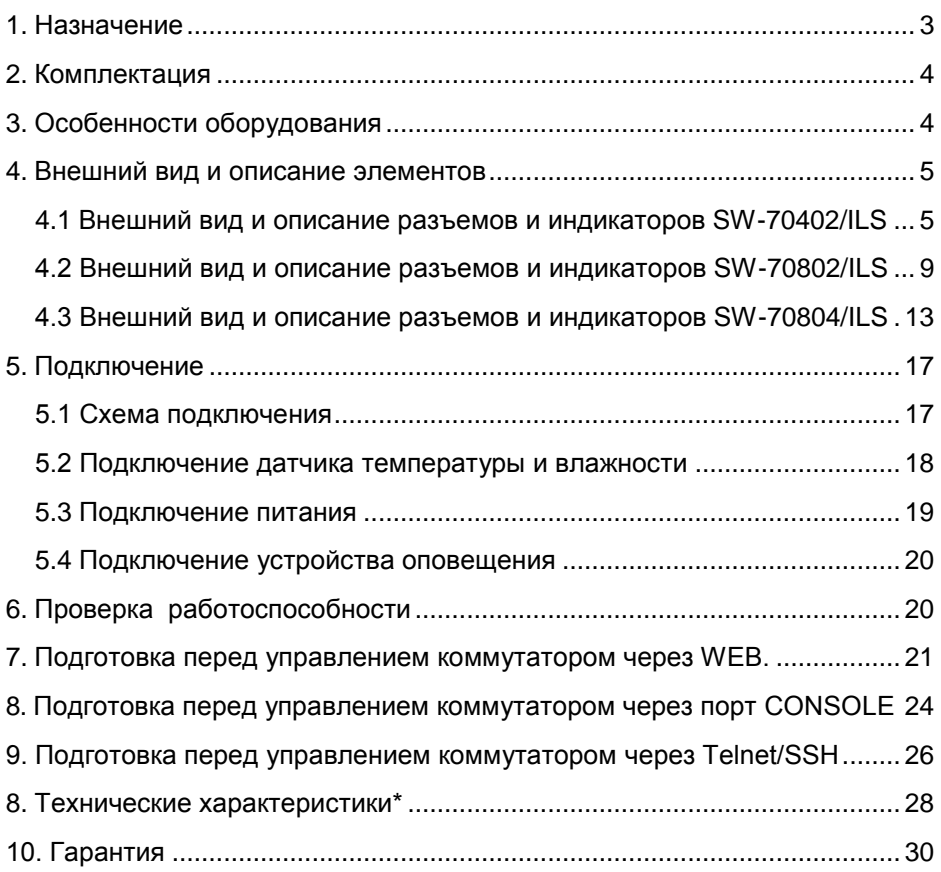

#### **1. Назначение**

<span id="page-2-0"></span>Управляемые (L2+) коммутаторы SW-70402/ILS, SW-70802/ILS, SW-70804/ILS на 6, 10 и 12 портов соответственно предназначены для объединения сетевых устройств, передачи данных между ними при условиях эксплуатации в неотапливаемых помещениях, а также на промышленных объектах – заводах, фабриках и тд.

Отличительная черта линейки коммутаторов – возможность удаленного мониторинга таких показателей, как:

температура на внешнем датчике;

влажность на внешнем датчике;

 $\checkmark$  напряжение питания на основном и резервном блоках питания.

Промышленные коммутаторы (далее по тексту - коммутаторы) оснащены:

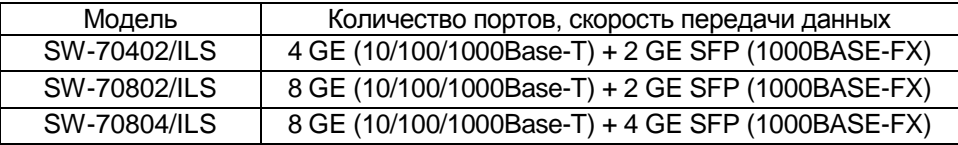

Коммутаторы имеют возможность гибкой настройки параметров через WEB-интерфейс и имеют множество функций L2+ уровня, таких как VLAN, IGMP snooping, QoS и др.

Кроме того коммутаторы поддерживают работу в кольцевой топологии (Ring) с высокой отказоустойчивостью благодаря поддержке протоколов ERPS и EAPS.

В коммутаторах реализовано автоматическое определение MDI/MDIX (Auto Negotiation) на всех портах - распознавание типа подключенного сетевого устройства и при необходимости изменение выбранных контактов передачи данных. Это позволяет использовать сетевые кабели, обжатые любым способом (кроссовые и прямые).

Коммутаторы SW-70402/ILS, SW-70802/ILS, SW-70804/ILS рекомендуется использовать для построения сетей и систем IP видеонаблюдения на промышленных объектах и в неотапливаемых помещениях – складах и тд.

Коммутаторы могут быть установлены в уличные станции (термошкафы) OSNOVO, для последующей эксплуатации вне помещений.

### **2. Комплектация**

- <span id="page-3-0"></span>1. Коммутатор – 1шт;
- 2. Датчик температуры и влажности 1шт;
- 3. Крепление на DIN-рейку 1шт;
- 4. Крепление на стену 1шт;
- 5. Краткое руководство по эксплуатации 1шт;
- <span id="page-3-1"></span>6. Упаковка – 1шт;

# **3. Особенности оборудования**

- Возможность удаленного мониторинга таких показателей, как:
	- Температура на внешнем датчике;
	- Влажность на внешнем датчике;
	- Напряжение питания на основном и резервном блоках питания.
- $\checkmark$  Подходят для организации сети в неотапливаемых помещениях и на промышленных объектах;
- $\checkmark$  Расширенный диапазон рабочих температур: -40... +80 °С;
- Широкий диапазон входного напряжения: DC 12–57V;
- Управление через WEB интерфейс;
- $\checkmark$  Поддержка функций L2 (VLAN, QOS, LACP, LLDP, IGMP snooping);
- Поддержка кольцевой топологии подключения (ERPS, EAPS, STP, RSTP).

## **4. Внешний вид и описание элементов**

### <span id="page-4-1"></span><span id="page-4-0"></span>**4.1 Внешний вид и описание разъемов и индикаторов SW-70402/ILS**

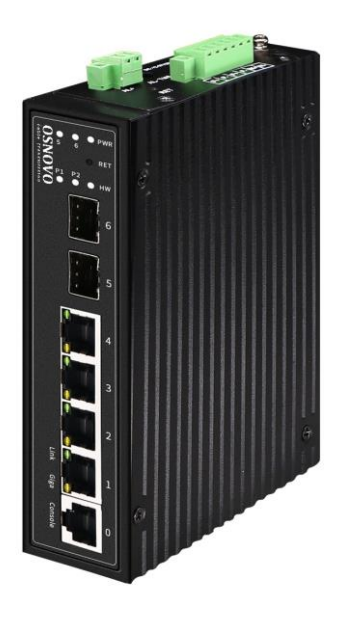

Рис. 1 Коммутатор SW-70402/ILS, внешний вид

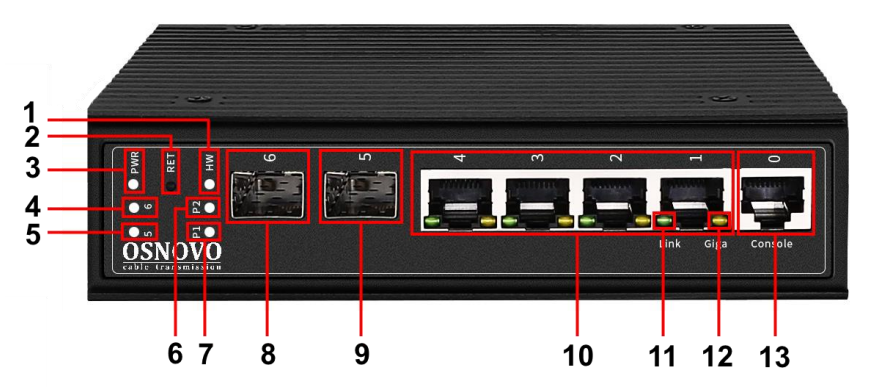

Рис.2 Коммутатор SW-70402/ILS, разъемы, кнопки и индикаторы на передней панели

Таб. 1 Коммутатор SW-70402/ILS, назначение разъемов, кнопок и индикаторов на передней панели

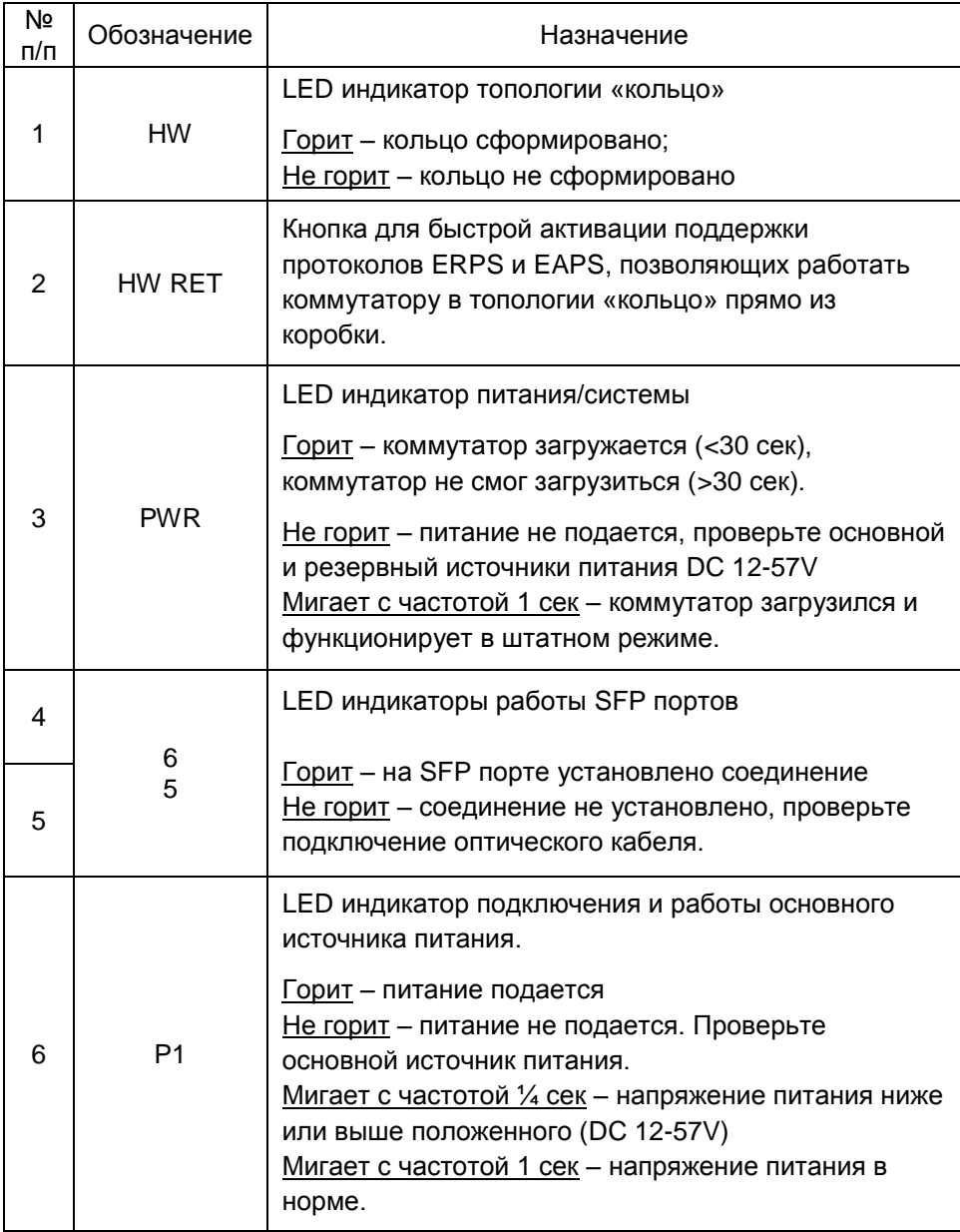

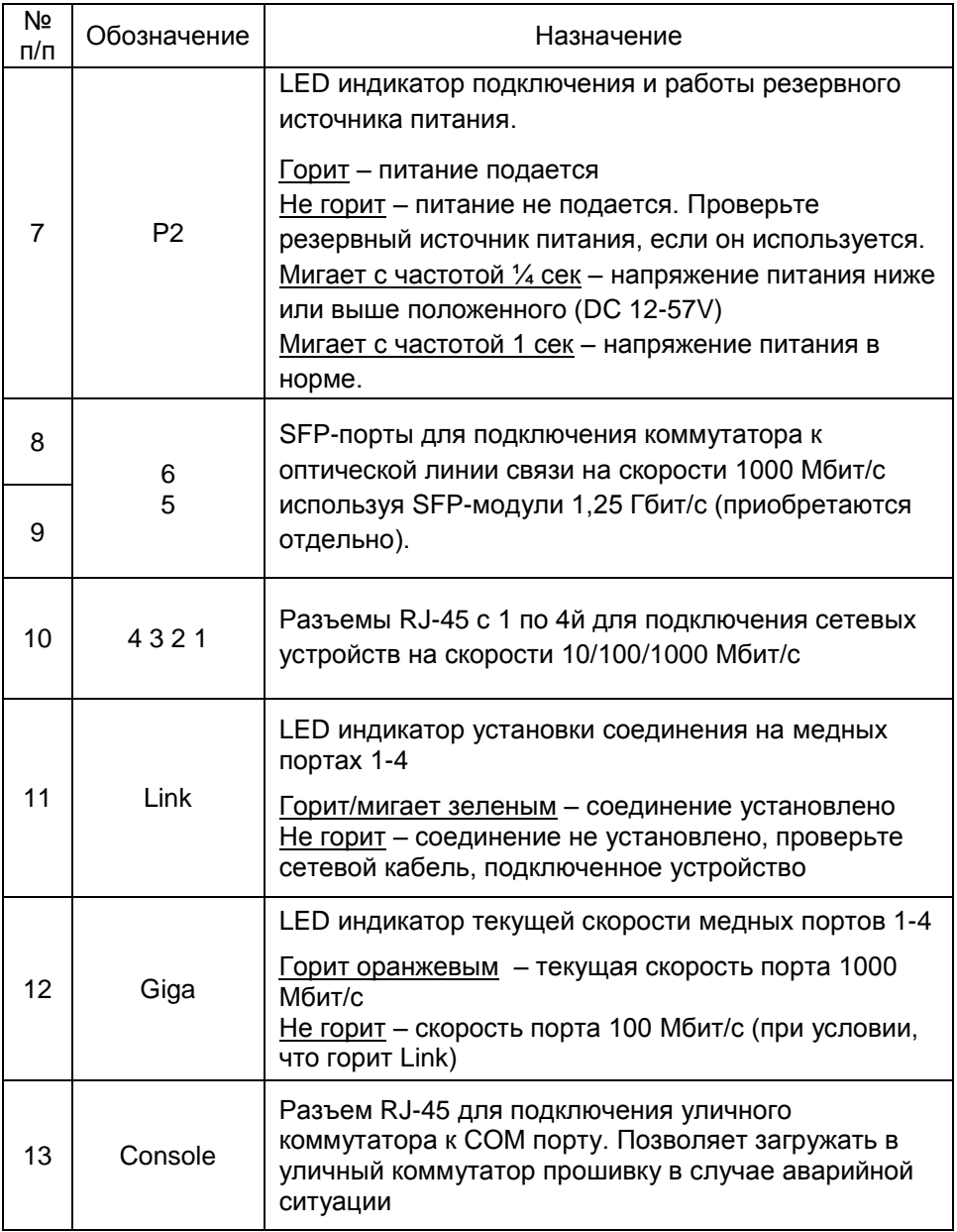

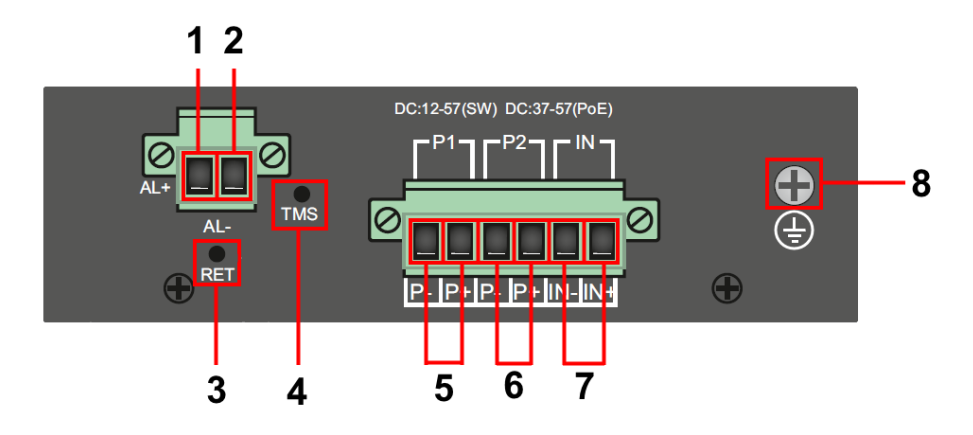

Рис. 3 Коммутатор SW-70402/ILS, разъемы и кнопки на верхней панели

Таб. 2 Коммутатор SW-70402/ILS, назначение разъемов, кнопок и на верхней панели

| Nº<br>п/п | Обозначение                 | Назначение                                                                                                |
|-----------|-----------------------------|----------------------------------------------------------------------------------------------------|
| 1         | $AL+$                       | Выход «+» на устройство оповещения                                                                        |
| 2         | AL-                         | Выход «-» на устройство оповещения                                                                        |
| 3         | <b>RET</b>                  | Кнопка для сброса коммутатора к заводским<br>настройкам                                                   |
| 4         | TMS                         | Разъем TRS 3.5mm для подключения комплектного<br>датчика температуры и влажности по интерфейсу 1-<br>Wire |
| 5         | P <sub>1</sub><br>$P - P +$ | Часть клеммной колодки для подключения<br>основного источника питания.                                    |
| 6         | P <sub>2</sub><br>$P - P +$ | Часть клеммной колодки для подключения<br>резервного источника питания.                                   |
| 7         | IN<br>$IN - IN +$           | Часть клеммной колодки для подключения внешнего<br>датчика тревоги                                        |
| 8         |                             | Винтовая клемма для подключения заземления                                                                |

### <span id="page-8-0"></span>**4.2 Внешний вид и описание разъемов и индикаторов SW-70802/ILS**

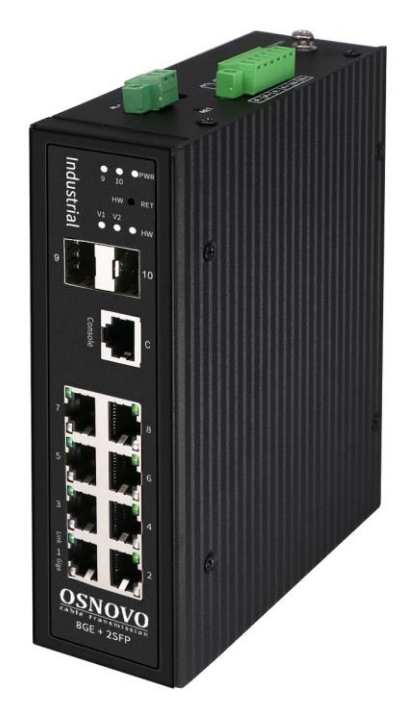

Рис. 4 Коммутатор SW-70802/ILS, внешний вид

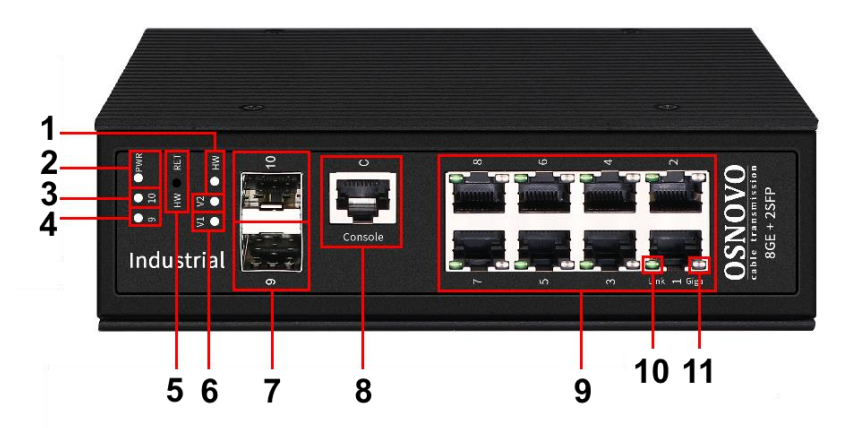

Рис.5 Коммутатор SW-70802/ILS, разъемы, кнопки и индикаторы на передней панели

Таб. 3 Коммутатор SW-70802/ILS, назначение разъемов, кнопок и индикаторов на передней панели

| Nº<br>$\Pi/\Pi$ | Обозначение    | Назначение                                                                                                    |
|-----------------|----------------|----------------------------------------------------------------------------------------------------|
| 1               | <b>HW</b>      | LED индикатор топологии «кольцо»                                                                                                    |
|                 |                | Горит - кольцо сформировано;<br>Не горит - кольцо не сформировано                                                                                                    |
| 2               | <b>PWR</b>     | <b>LED индикатор питания/системы</b>                                                                                                    |
|                 |                | <u> Горит</u> – коммутатор загружается (<30 сек),<br>коммутатор не смог загрузиться (>30 сек).                                                                                                    |
|                 |                | Не горит – питание не подается, проверьте основной<br>и резервный источники питания DC 12-57V<br>Мигает с частотой 1 сек - коммутатор загрузился и<br>функционирует в штатном режиме.                                                                 |
| 3               |                | LED индикаторы работы SFP портов                                                                                                    |
| 4               | 6<br>5         | Горит - на SFP порте установлено соединение<br>Не горит – соединение не установлено, проверьте<br>подключение оптического кабеля.                                                                                                    |
| 5               | HW RET         | Кнопка для быстрой активации поддержки<br>протоколов ERPS и EAPS, позволяющих работать<br>коммутатору в топологии «кольцо» прямо из<br>коробки.                                                                                                    |
| 6               | V <sub>2</sub> | LED индикатор подключения и работы резервного<br>источника питания.<br>Горит - питание подается                                                                                                    |
|                 |                | Не горит – питание не подается. Проверьте<br>резервный источник питания, если он используется.<br>Мигает с частотой 1/4 сек - напряжение питания ниже<br>или выше положенного (DC 12-57V)<br>Мигает с частотой 1 сек - напряжение питания в<br>норме. |

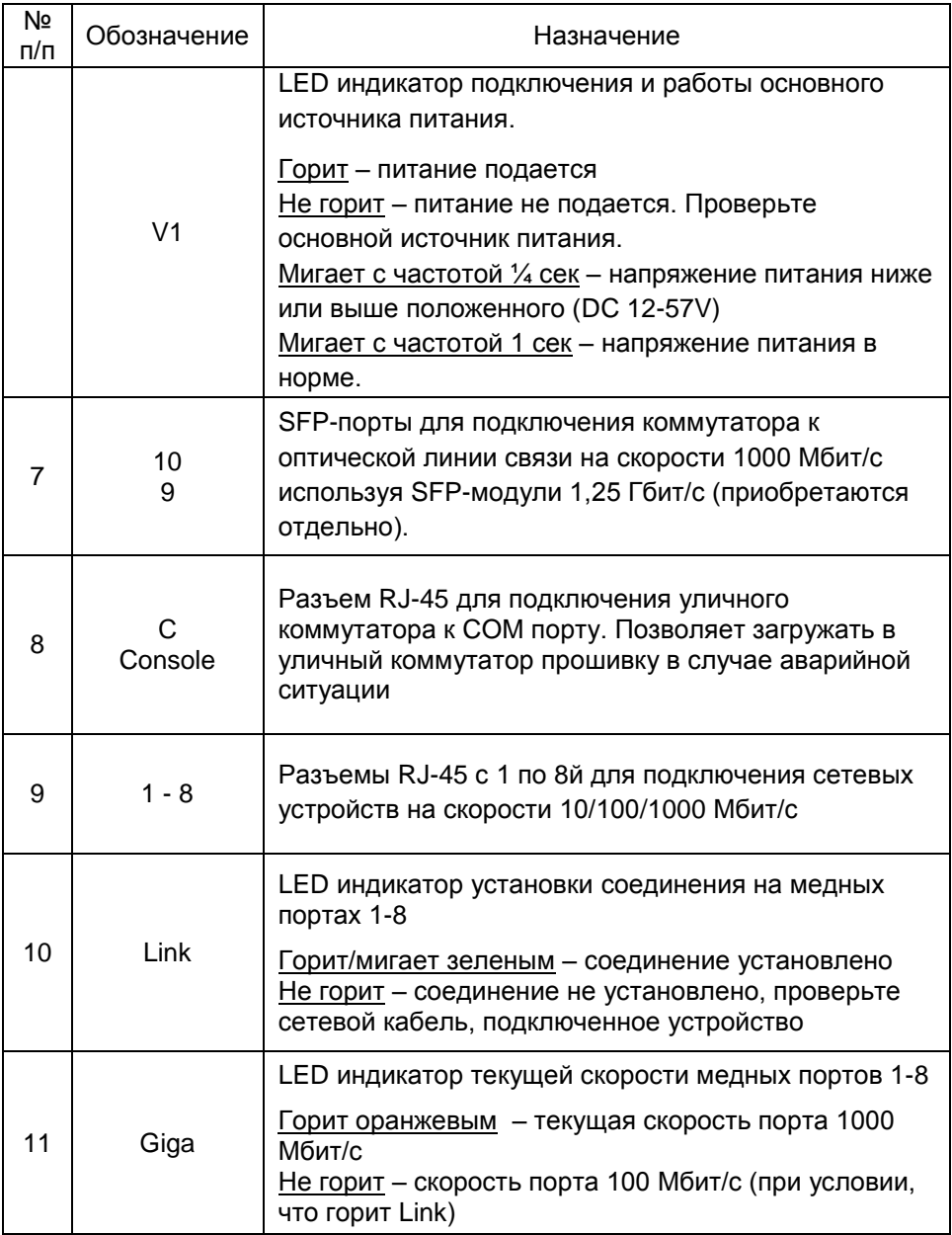

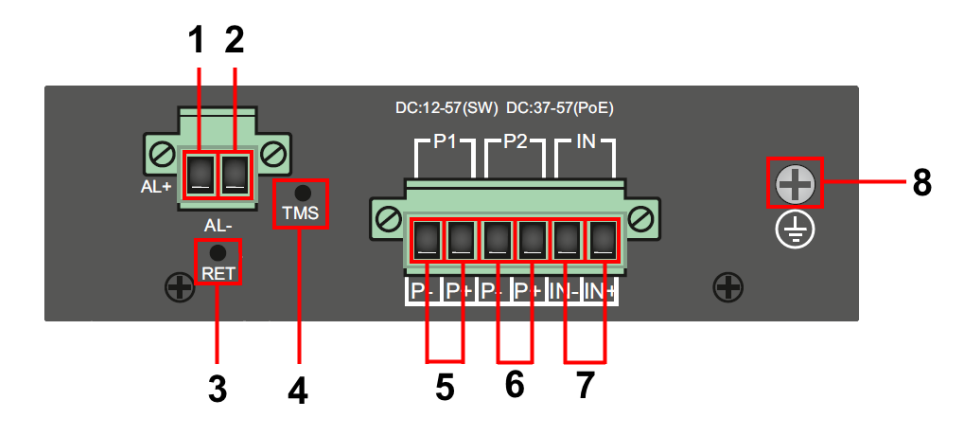

Рис. 6 Коммутатор SW-70802/ILS, разъемы и кнопки на верхней панели

Таб. 4 Коммутатор SW-70802/ILS, назначение разъемов, кнопок и на верхней панели

| Nº<br>п/п      | Обозначение                 | Назначение                                                                                                |
|----------------|-----------------------------|----------------------------------------------------------------------------------------------------|
| 1              | $AL+$                       | Выход «+» на устройство оповещения                                                                        |
| 2              | AL-                         | Выход «-» на устройство оповещения                                                                        |
| 3              | <b>RET</b>                  | Кнопка для сброса коммутатора к заводским<br>настройкам                                                   |
| 4              | TMS                         | Разъем TRS 3.5mm для подключения комплектного<br>датчика температуры и влажности по интерфейсу 1-<br>Wire |
| 5              | P <sub>1</sub><br>$P - P +$ | Часть клеммной колодки для подключения<br>основного источника питания.                                    |
| 6              | P <sub>2</sub><br>$P - P +$ | Часть клеммной колодки для подключения<br>резервного источника питания.                                   |
| $\overline{7}$ | IN<br>$IN - IN +$           | Часть клеммной колодки для подключения внешнего<br>датчика тревоги                                        |
| 8              |                             | Винтовая клемма для подключения заземления                                                                |

### <span id="page-12-0"></span>**4.3 Внешний вид и описание разъемов и индикаторов SW-70804/ILS**

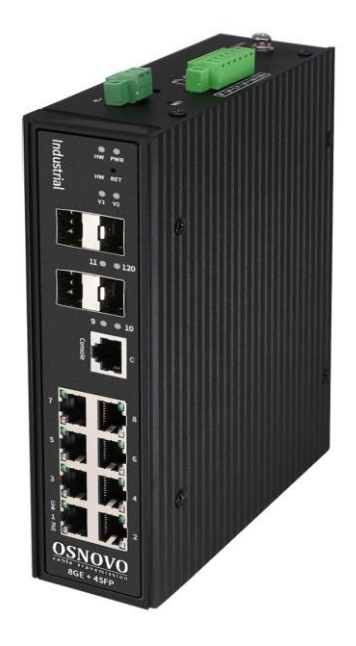

Рис. 7 Коммутатор SW-70804/ILS, внешний вид

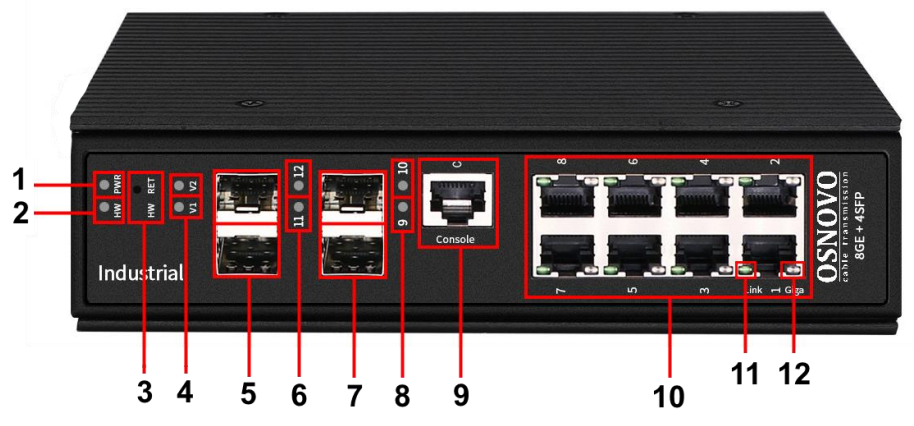

Рис.8 Коммутатор SW-70804/ILS, разъемы, кнопки и индикаторы на передней панели

Таб. 5 Коммутатор SW-70804/ILS, назначение разъемов, кнопок и индикаторов на передней панели

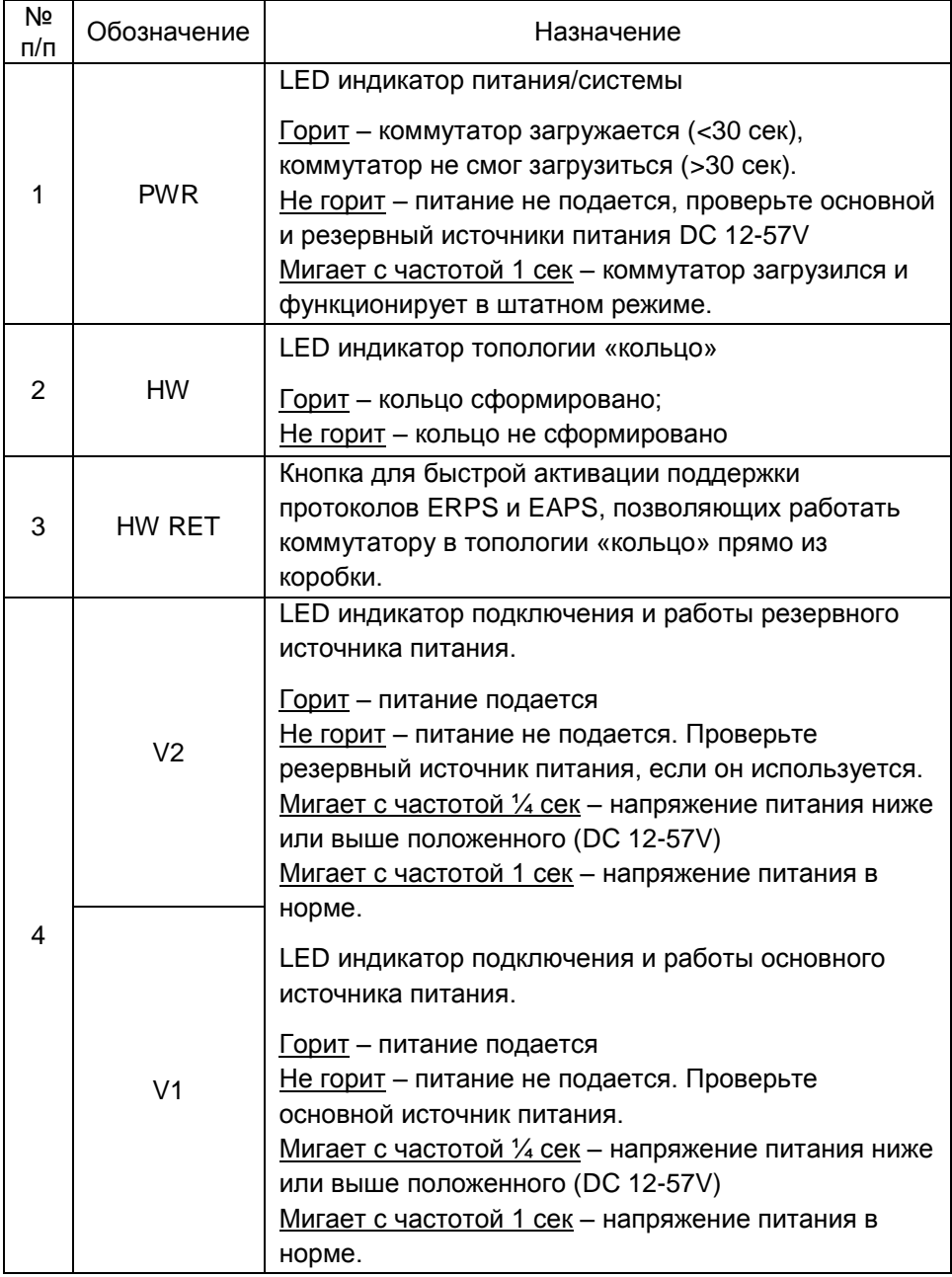

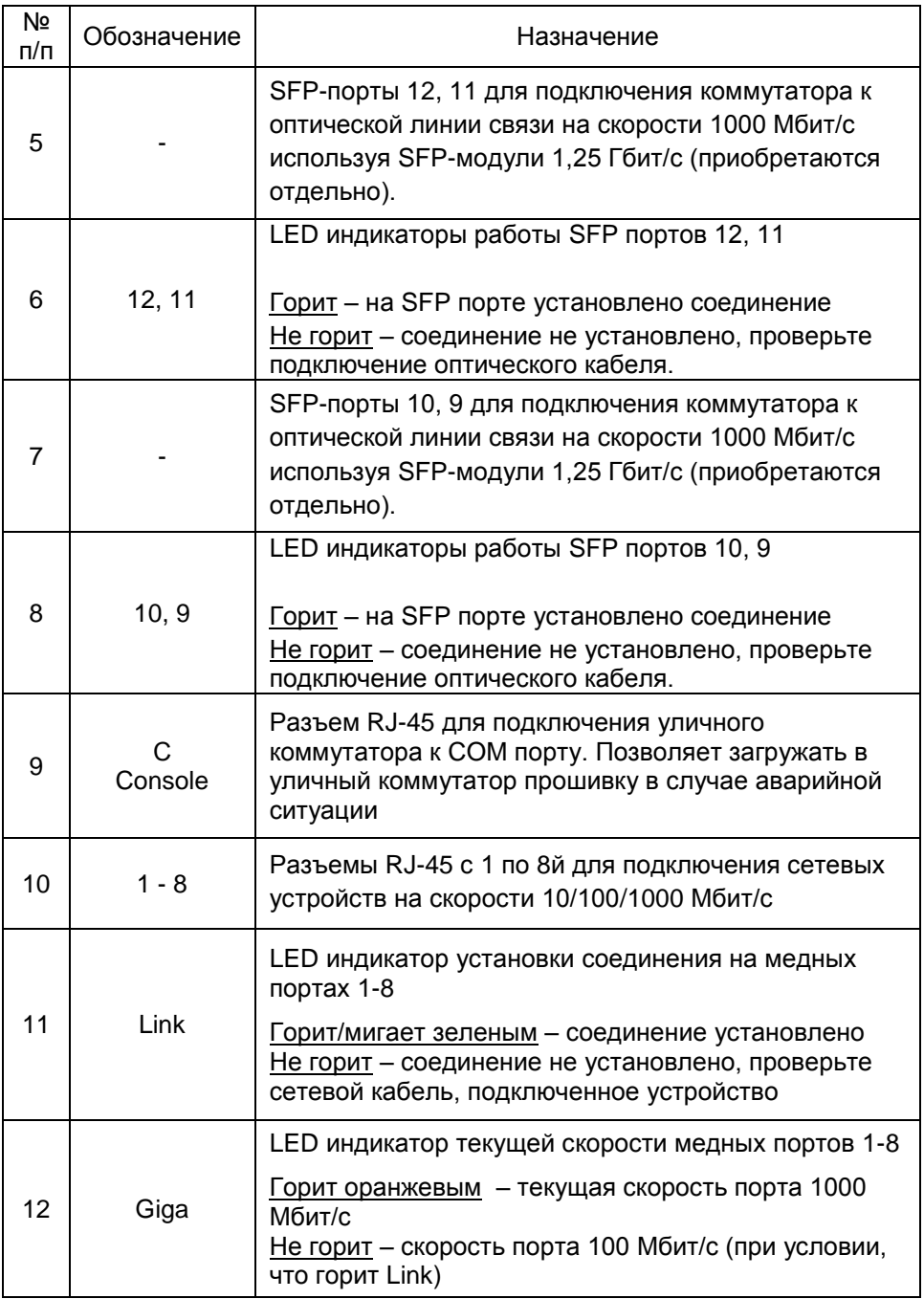

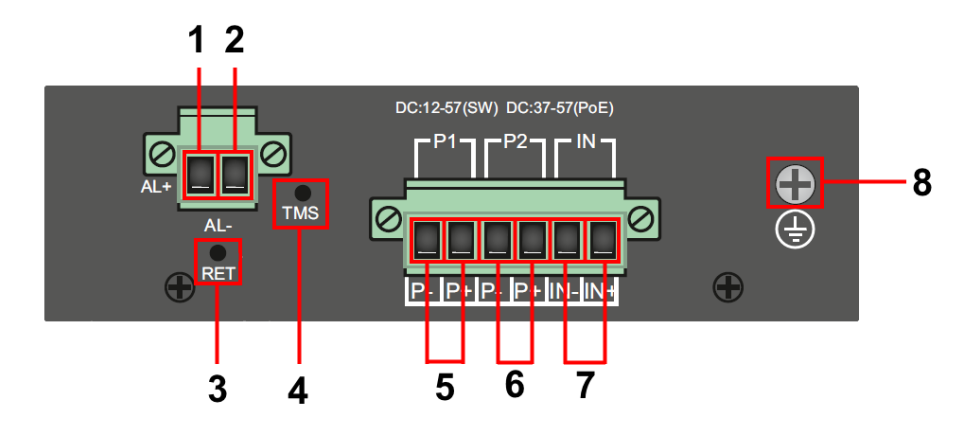

Рис. 9 Коммутатор SW-70804/ILS, разъемы и кнопки на верхней панели

Таб. 6 Коммутатор SW-70804/ILS, назначение разъемов, кнопок и на верхней панели

| Nº<br>п/п | Обозначение                 | Назначение                                                                                                |
|-----------|-----------------------------|----------------------------------------------------------------------------------------------------|
| 1         | $AL+$                       | Выход «+» на устройство оповещения                                                                        |
| 2         | AL-                         | Выход «-» на устройство оповещения                                                                        |
| 3         | <b>RET</b>                  | Кнопка для сброса коммутатора к заводским<br>настройкам                                                   |
| 4         | TMS                         | Разъем TRS 3.5mm для подключения комплектного<br>датчика температуры и влажности по интерфейсу 1-<br>Wire |
| 5         | P <sub>1</sub><br>$P - P +$ | Часть клеммной колодки для подключения<br>основного источника питания.                                    |
| 6         | P <sub>2</sub><br>$P - P +$ | Часть клеммной колодки для подключения<br>резервного источника питания.                                   |
| 7         | IN<br>$IN - IN +$           | Часть клеммной колодки для подключения внешнего<br>датчика тревоги                                        |
| 8         |                             | Винтовая клемма для подключения заземления                                                                |

# **5. Подключение**

### **5.1 Схема подключения**

<span id="page-16-1"></span><span id="page-16-0"></span>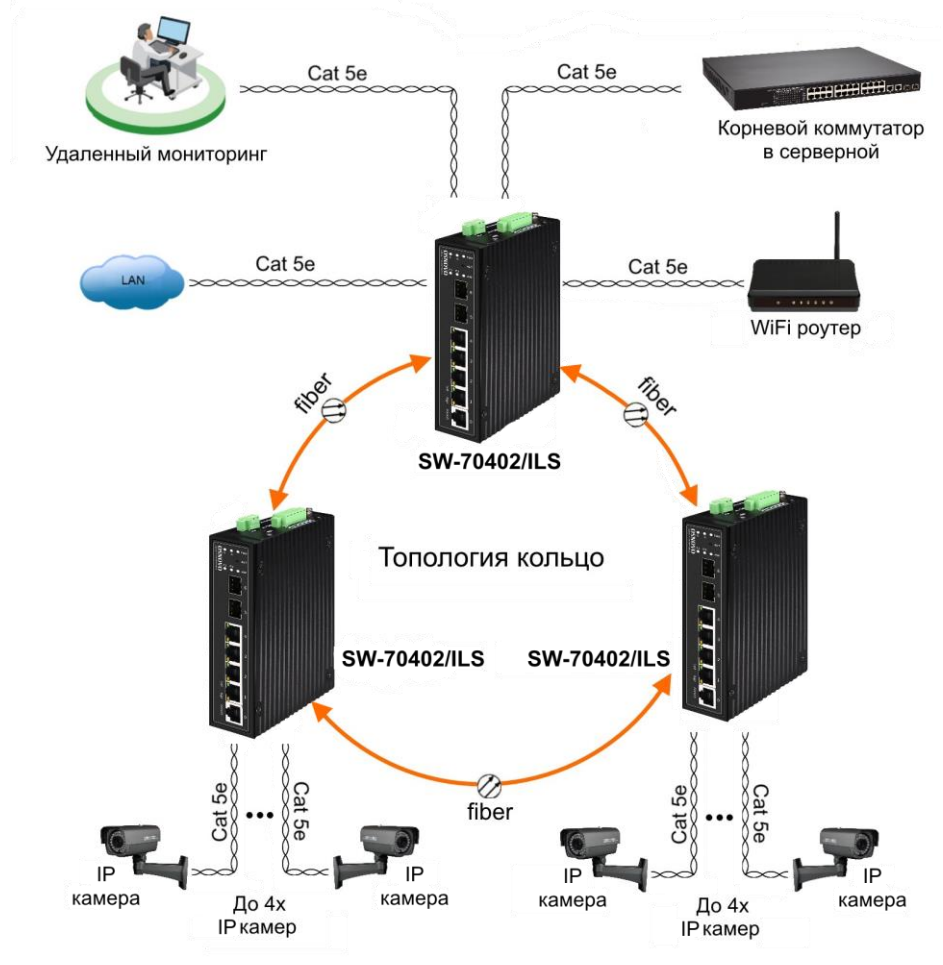

Рис. 10 Схема подключения коммутатора в топологии «кольцо» на примере SW-70402/ILS

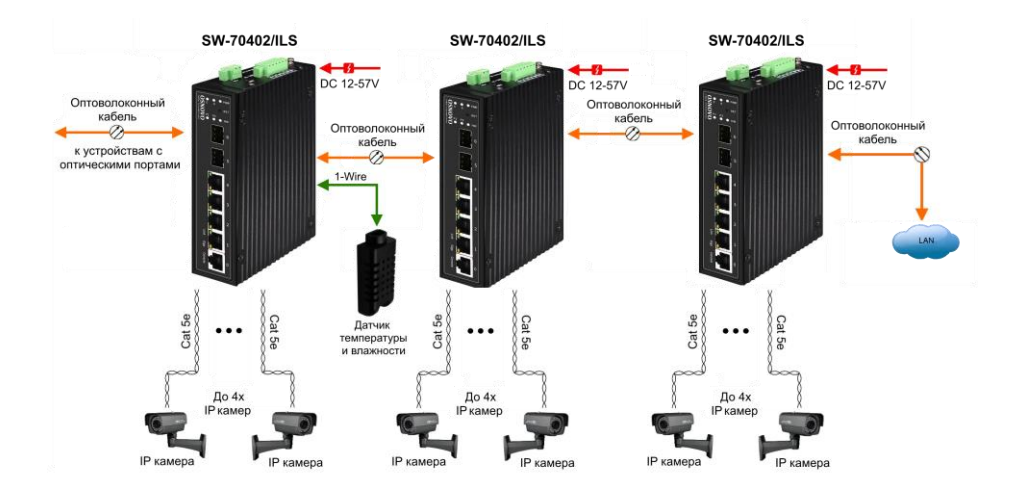

Рис.11 Схема подключения коммутатора каскадом, на примере SW-70402/ILS

#### <span id="page-17-0"></span>**5.2 Подключение датчика температуры и влажности**

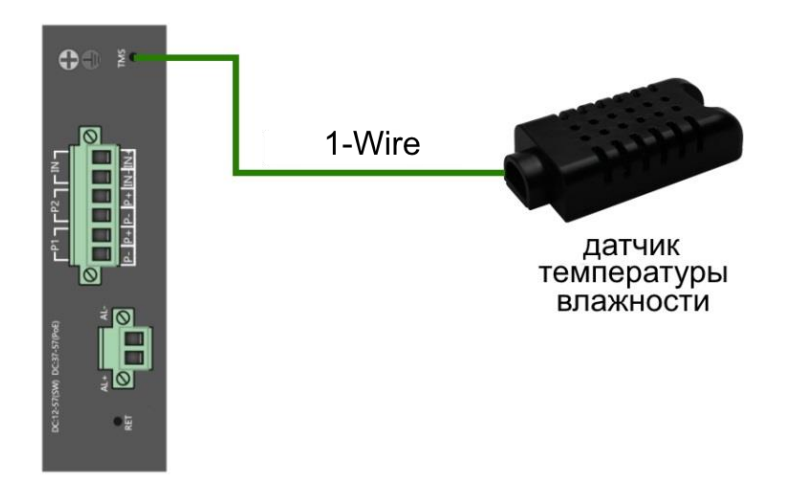

Рис.12 Схема подключения внешнего датчика температуры и влажности

Внешний датчик предназначен для передачи данных о температуре (°C) и влажности (%) окружающей среды. В качестве интерфейса используется цифровой интерфейс на основе протокола 1Wire. Подключается датчик комплектным кабелем к разъему TRS 3.5mm (minijack) на коммутаторе (рис. 12).

Для контроля значений температуры и влажности используется соответствующая страница WEB интерфейса (рис. 13). Подробная информация о мониторинге параметров находится в полной документации в разделе 11.2 «Мониторинг датчиков (Industrial Switch Monitoring)»

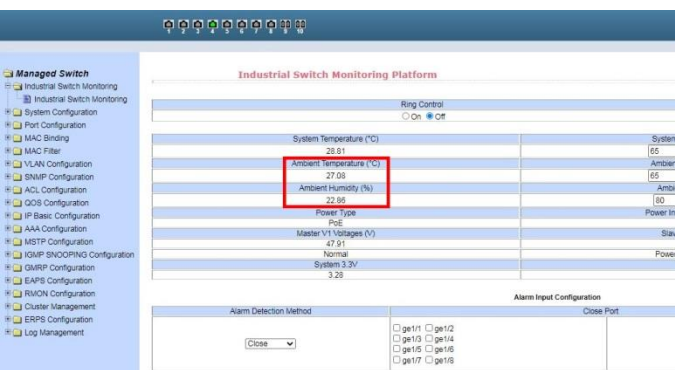

<span id="page-18-0"></span>Рис.13 Контроль параметров температуры и влажности окружающей среды через Web-интерфейс коммутатора

# **5.3 Подключение питания**

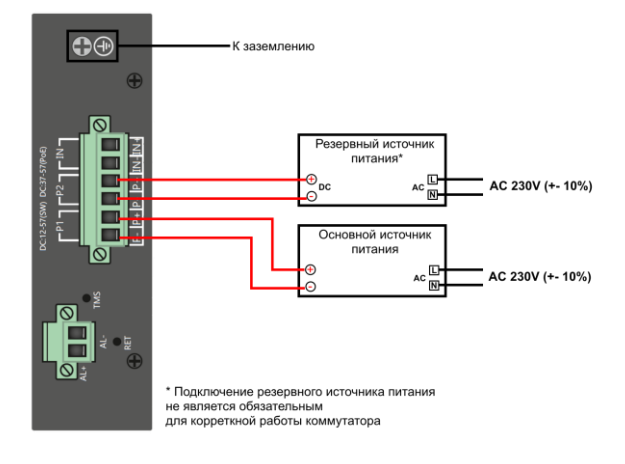

Рис. 14 Подключение основного и резервного источников питания к коммутатору

### **5.4 Подключение устройства оповещения**

<span id="page-19-0"></span>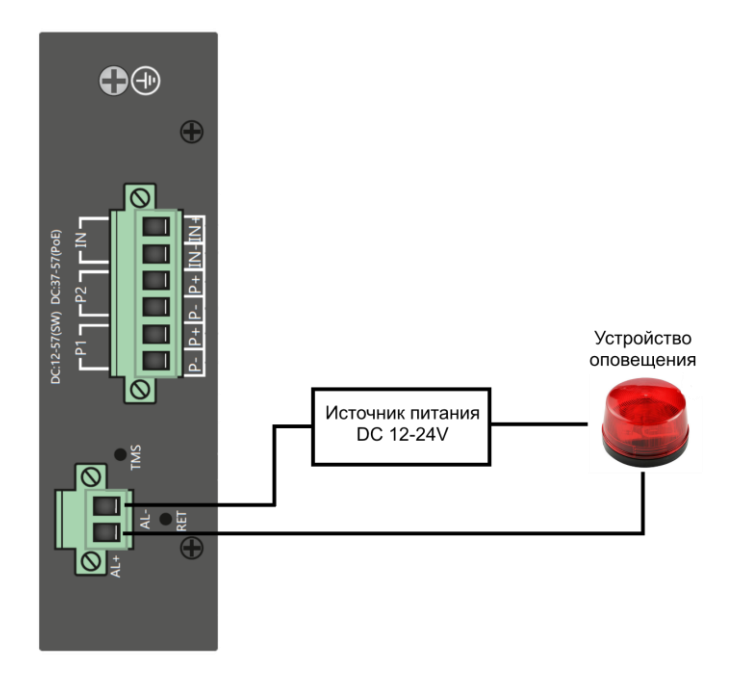

Рис. 15 Подключение устройства оповещения к коммутатору

Максимальная мощность подключаемого устройства оповещения – 24 Вт. Напряжение питания DC <24V.

# **6. Проверка работоспособности**

<span id="page-19-1"></span>После подключения кабелей к разъѐмам и подачи питания можно убедиться в работоспособности коммутатора.

Подключите коммутатор между двумя ПК с известными IPадресами, располагающимися в одной подсети, например, 192.168.1.1 и 192.168.1.2.

На первом компьютере (192.168.1.2) запустите командную строку (выполните команду cmd) и в появившемся окне введите команду:

#### **ping 192.168.1.1**

Если все подключено правильно, на экране монитора отобразится ответ от второго компьютера. Это свидетельствует об исправности коммутатора.

Если ответ ping не получен («Время запроса истекло»), то следует проверить соединительный кабель и IP-адреса компьютеров.

Если не все пакеты были приняты, это может свидетельствовать:

- о низком качестве кабеля;
- о неисправности коммутатора;
- о помехах в линии.

#### **Примечание**:

Причины потери в оптической линии могут быть вызваны:

- неисправностью SFP-модулей;
- изгибами кабеля;
- большим количеством узлов сварки;
- <span id="page-20-0"></span>- неисправностью или неоднородностью оптоволокна.

## **7. Подготовка перед управлением коммутатором через WEB.**

Здесь будет показана детальная настройка сети для ПК под управлением Windows 8 (похожий интерфейс у Windows 10, Windows 7 и Windows Vista).

1. Откройте «Центр управления сетями и общим доступом» (Network and Sharing in Control Panel) и нажмите «Изменение параметров адаптера» (Change adapter setting) как на рисунке ниже.

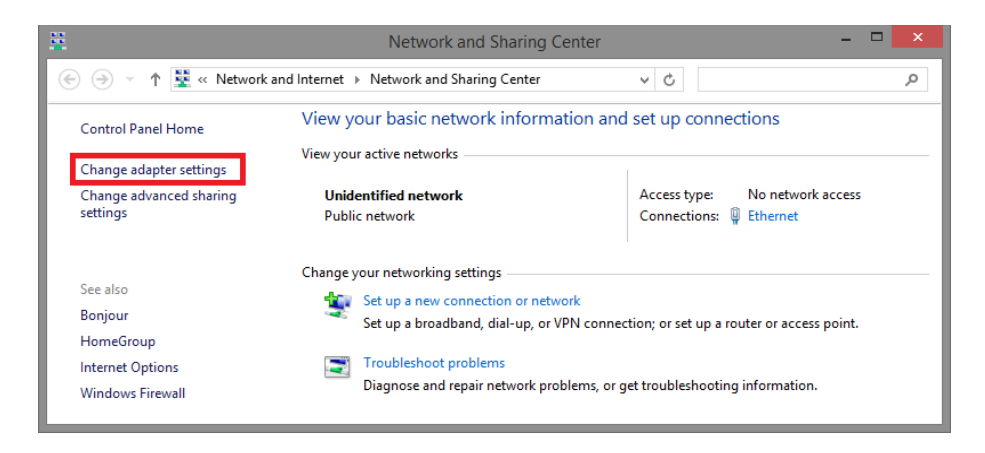

2. В появившемся окне «Сетевые подключения» (Network Connections) отображены все сетевые подключения, доступные вашему ПК. Сделайте двойной клик на подключении, которое вы используете для сети Ethernet

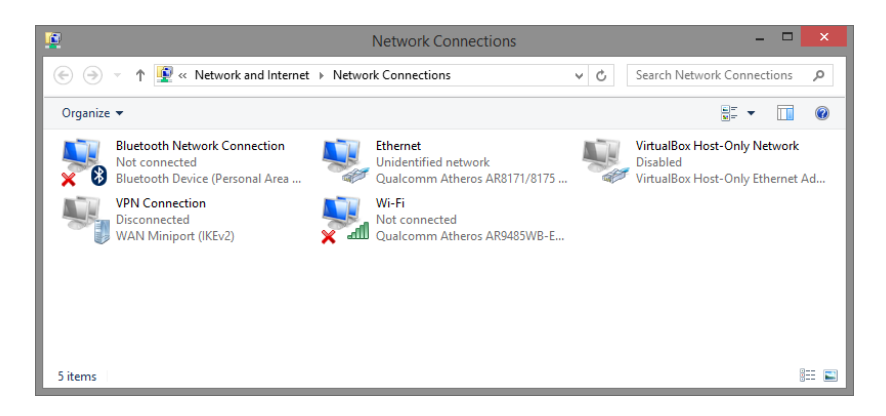

3. В появившемся окне «Состояние - Подключение по локальной сети» (Ethernet Status) нажмите кнопку «Свойства» (Properties) как показано ниже.

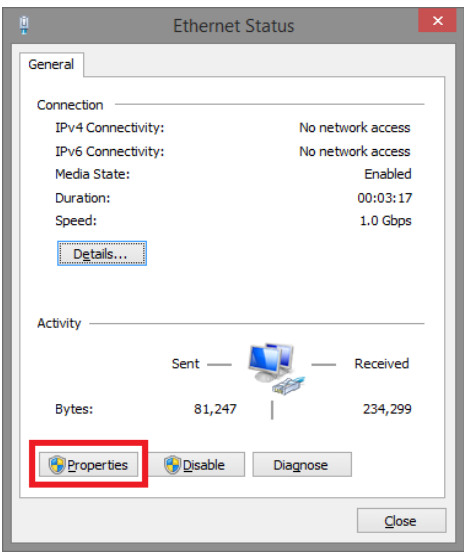

4. В появившемся окне «Подключение по локальной сети – Свойства» сделайте двойной клик на «протокол интернета версии IP V4 (TCP/IPv4)» как показано ниже

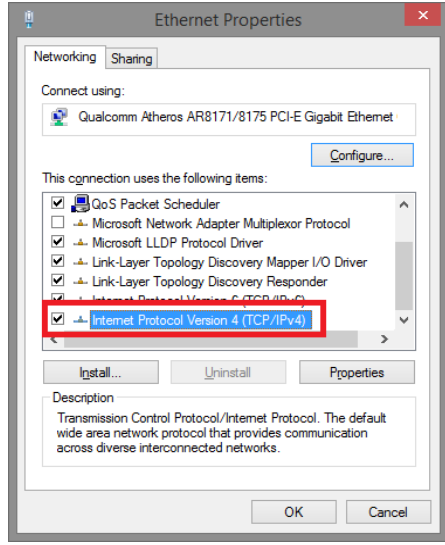

5. В появившемся окне «Протокол интернета версии IP V4 (TCP/IPv4)» сконфигурируйте IP адрес вашего ПК и маску подсети как показано ниже

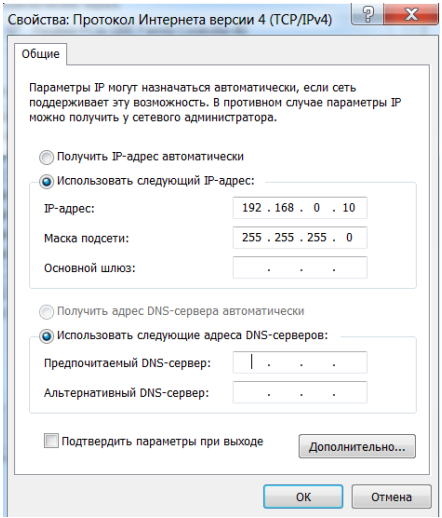

По умолчанию IP адрес коммутатора **192.168.0.1** Вы можете задать любой IP адрес в поле «IP адрес», в той же подсети что и IP адрес коммутатора. Нажмите кнопку ОК, чтобы сохранить и применить настройки.

Теперь вы можете использовать любой браузер для входа в меню настроек коммутатора.

По умолчанию:

- Login: **admin**
- Password: **admin**

# <span id="page-23-0"></span>**8. Подготовка перед управлением коммутатором через порт CONSOLE**

Управление коммутатором через COM-порт (RS-232) может потребоваться, если по каким-либо причинам управление через WEBнедоступно.

Скачайте и установите на ПК, с которого будет проводиться конфигурирование коммутатора программу-эмулятор HyperTerminal или PuTTY. После установки необходимого ПО используйте следующую пошаговую инструкцию:

- 1. Соедините порт Console коммутатора с COM-портом компьютера с помощью кабеля.
- 2. Запустите HyperTerminal на ПК.
- 3. Задайте имя для нового консольного подключения.

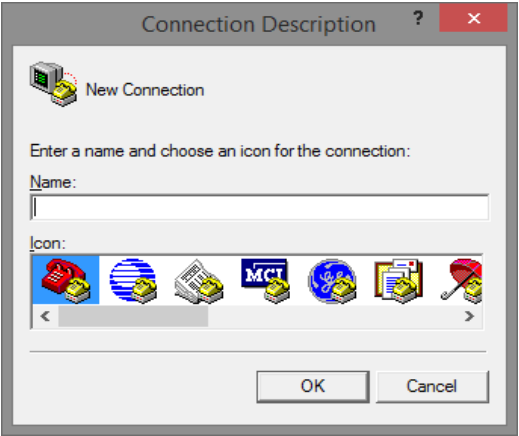

4. Выберите COM-порт, к которому подключен коммутатор.

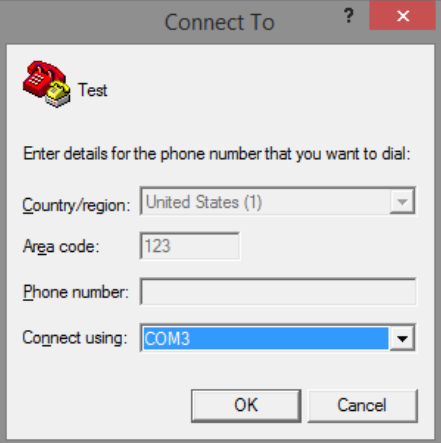

- 5. Настройте COM-порт следующим образом:
- $\checkmark$  Скорость передачи данных (Baud Rate) 115200;
- $\checkmark$  Биты данных (Data bits) 8;
- $V$  Четность (Parity) нет;
- Стоп биты (Stop bits) 1;
- $\checkmark$  Управление потоком (flow control) нет.

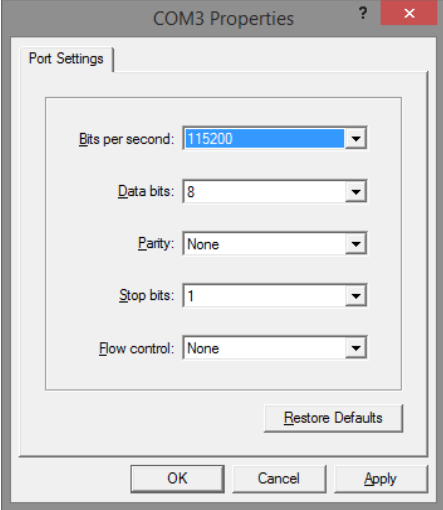

6. Система предложит войти Вам в интерфейс CLI (управление через командную строку).

По умолчанию:

- Login: **admin**
- Password: **admin**

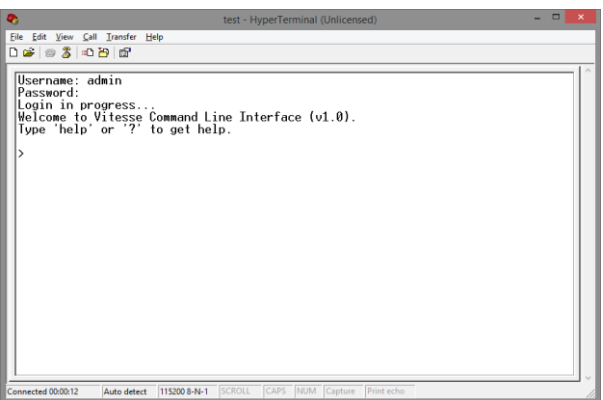

# <span id="page-25-0"></span>**9. Подготовка перед управлением коммутатором через Telnet/SSH**

Протоколы Telnet и SSH предоставляют пользователю текстовый интерфейс командной строки для управления коммутатором (CLI). Но только SSH обеспечивает создание безопасного канала с полным шифрованием передаваемых данных.

Чтобы получить доступ к CLI коммутатора через Telnet/SSH, ваш ПК и коммутатор должны находиться в одной сети. Подробнее, как это сделать рассматривалось в разделе инструкции «Подготовка перед управлением коммутатором через WEB-интерфейс».

Telnet интерфейс встроен в командную строку CMD семейства операционных систем Microsoft Windows. SSH интерфейс доступен только с помощью программы эмулятора SSH терминала. Ниже показано, как получить доступ к CLI коммутатора через SSH с помощью программы PuTTY.

- 1. Зайдите в меню PuTTY Configuration. Введите IP адрес коммутатора в поле Имя хоста (Host Name) (или IP адрес). По умолчанию IP адрес коммутатора **192.168.0.1**
- 2. Выберите тип подключения (Connection type) SSH.

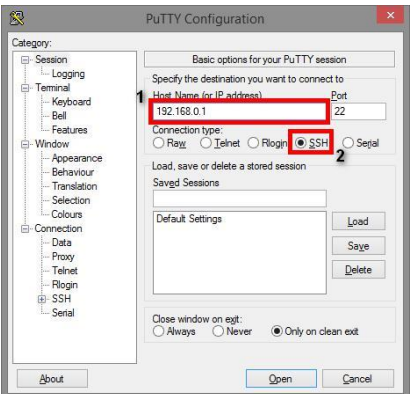

3. Если вы подключаетесь к коммутатору через SSH впервые, вы увидите окно PuTTY Security Alert. Нажмите Yes (Да) для продолжения.

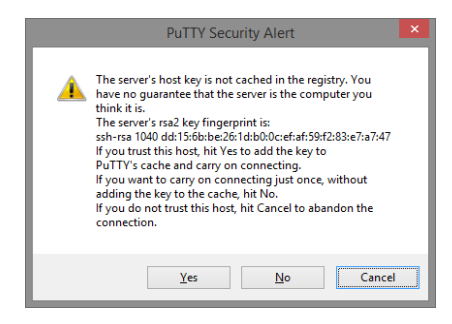

4. PuTTY обеспечит вам доступ к управлению коммутатором после того как Telnet/SSH подключение будет установлено.

По умолчанию:

- Login: **admin**
- Password: **admin**

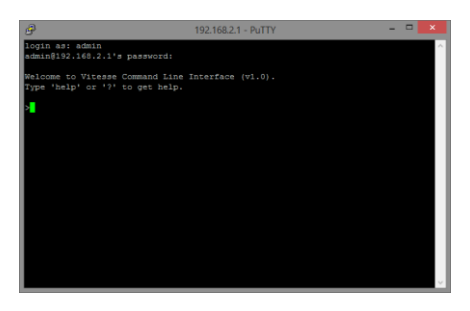

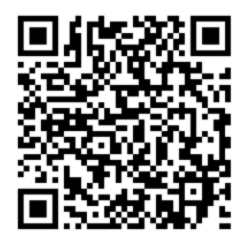

*Вся подробная информация о настройках всех функций коммутаторов представлена в полном руководстве, которое доступно к скачиванию на сайт[е www.osnovo.ru](http://www.osnovo.ru/)*

# **8. Технические характеристики\***

<span id="page-27-0"></span>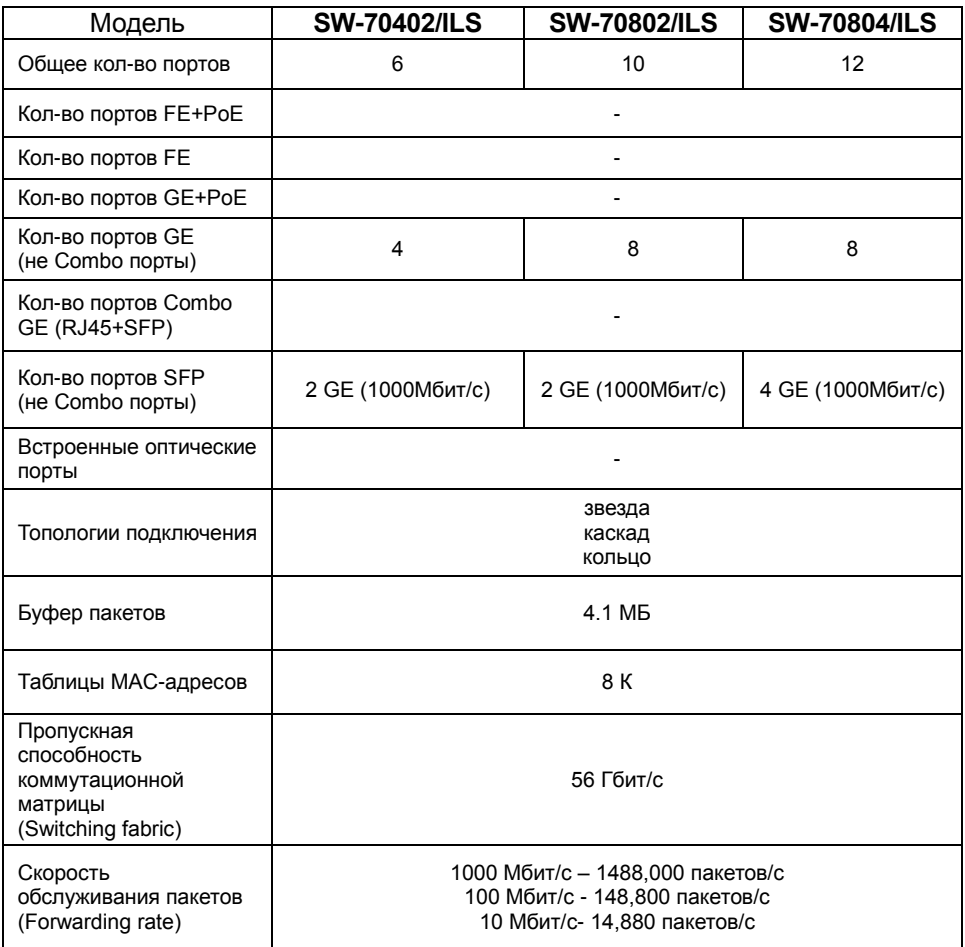

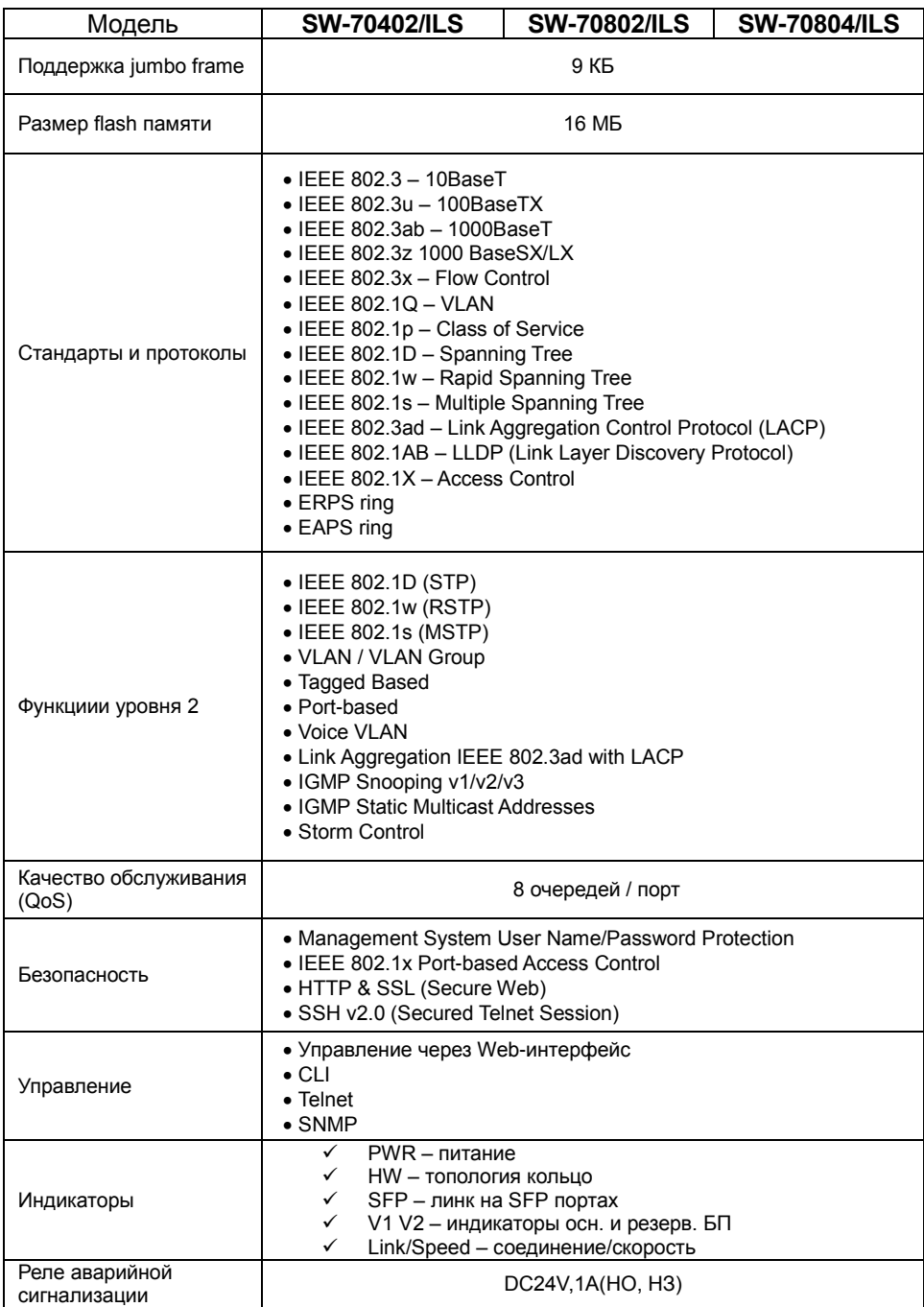

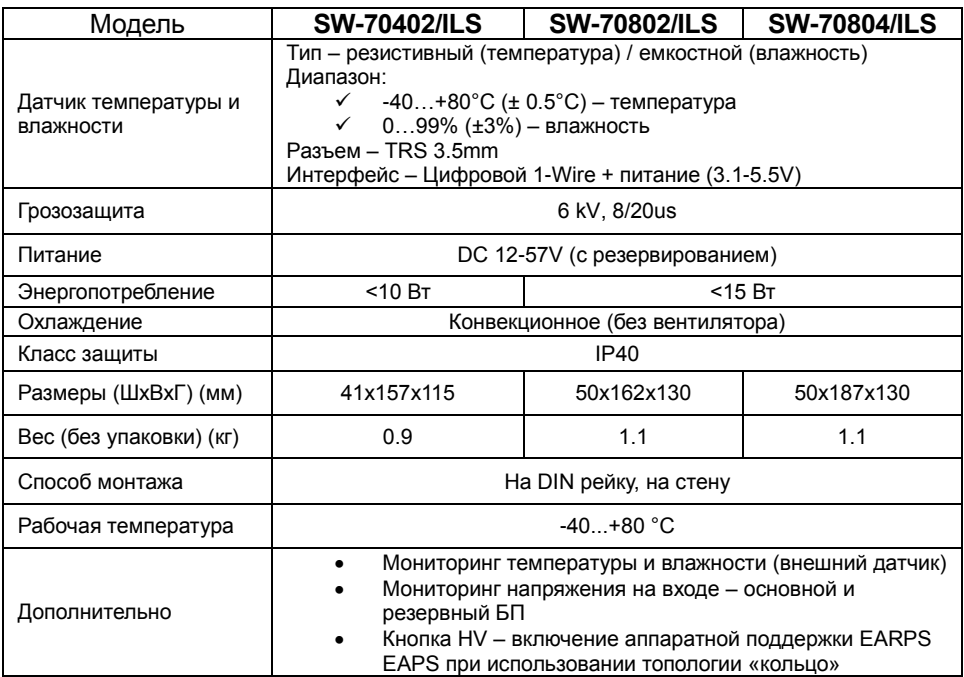

<span id="page-29-0"></span>\* Производитель имеет право изменять технические характеристики изделия и комплектацию без предварительного уведомления.

# **10. Гарантия**

Гарантия на все оборудование OSNOVO – 60 месяцев с даты продажи, гарантийный срок - 12 месяцев.

В течение гарантийного срока выполняется бесплатный ремонт, включая запчасти, или замена изделий при невозможности их ремонта.

Подробная информация об условиях гарантийного обслуживания находится на сайте [www.osnovo.ru](http://www.osnovo.ru/support/garanty)

Составил: Елагин С.А.